**How to get to GPS:** Open Left Main Menu → Settings → GPS.

\* **Rotate map according to GPS** - Option to turn on/off download of images also using mobile data.

From: <https://docs.vecturagames.com/gpxviewer/>- **GPX Viewer User Guide**

Permanent link: **[https://docs.vecturagames.com/gpxviewer/doku.php?id=docs:settings\\_gps&rev=1657892080](https://docs.vecturagames.com/gpxviewer/doku.php?id=docs:settings_gps&rev=1657892080)**

Last update: **2022/07/15 13:34**

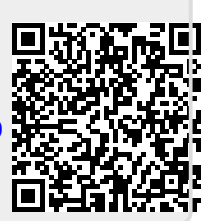